# 5 Layer Styles

Layer Styles are graphic effects that may be applied to an object that's placed on its own layer, fig 5.1. The effects are applied non-destructively and the can be changed or removed at any time.

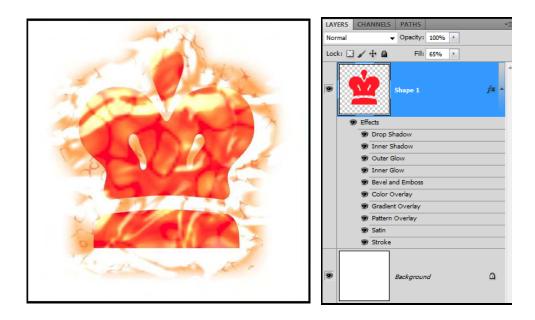

Fig 5.1 a crown shape with multiple Layer Styles applied.

Photoshop comes supplied with many complex Layer Style presets, which can be applied by clicking on one of the icons inside the Styles panel, fig 5.2. More Layer Style presets can be appended to the list, by adding them from the flyout menu in the top right-hand corner of the Styles panel. If you don't have the Styles panel open, it can be accessed from the Window menu.

| COLO | R SI | WATCH | IES S | TYLES |   |    |   |   | *= |
|------|------|-------|-------|-------|---|----|---|---|----|
| N    |      |       |       |       |   |    |   |   |    |
|      | *    | X     |       | I     |   |    |   |   |    |
|      |      | 1     |       |       | Ш | E. | Ø | Ø |    |
| Ø    | O    |       |       |       |   |    |   |   |    |
|      |      |       | 8     |       | Ħ |    |   |   |    |
|      |      |       |       | 9     | D |    |   |   |    |
|      |      |       |       |       |   |    |   |   |    |
|      |      |       |       |       |   |    |   |   |    |
|      |      |       |       |       |   |    |   |   |    |

Fig 5.2 the Styles panel.

#### Creating your own Layer Styles

If you wish to apply individual Layer Styles to an object, click on the fx icon at the bottom of the Layers panel. This will reveal a list of the available Layer Styles, fig 5.3.

| Blending Options |     |
|------------------|-----|
| Drop Shadow      |     |
| Inner Shadow     |     |
| Outer Glow       |     |
| Inner Glow       |     |
| Bevel and Emboss |     |
| Satin            |     |
| Color Overlay    |     |
| Gradient Overlay |     |
| Pattern Overlay  | fre |
| Stroke           | 14  |
|                  |     |

Fig 5.3 click on the fx icon at the bottom of the Layer panel to reveal the list of Layer Styles.

When you add a Layer Style to an object the Layer Style dialogue box will appear (fig 5.4) giving access to all of the parameters associated with the effect you have chosen. This dialogue box can be a little daunting at first, but if you have the Preview box ticked on the right-hand side of the dialogue box, you can play around with the sliders and watch the effect automatically update in your document.

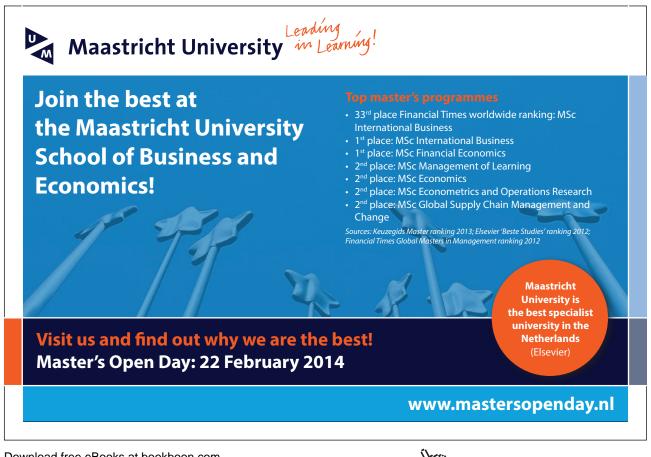

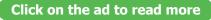

| Styles                    | Drop Shadow                   | OK        |
|---------------------------|-------------------------------|-----------|
| Blending Options: Default | Blend Mode: Multiply          | Cancel    |
| 🗹 Drop Shadow             |                               | New Style |
| Inner Shadow              |                               | Preview   |
| Outer Glow                | Angle: 120 ° Use Global Light | Preview   |
| Inner Glow                | Distance: 7 px                |           |
| Bevel and Emboss          | Spread: 0 %                   |           |
| Contour                   | Size: 7 px                    |           |
| Texture                   | Quality                       |           |
| Satin                     |                               |           |
| Color Overlay             | Contour: Anti-aliased         |           |
| Gradient Overlay          | Noise: 0 %                    |           |
| Pattern Overlay           | Layer Knocks Out Drop Shadow  |           |
| Stroke                    | Make Default Reset to Default |           |
| 0.0000000000              |                               |           |
|                           |                               |           |
|                           |                               |           |
|                           |                               |           |

Fig 5.4 the Layer Style dialogue box.

To get the most out of the Layer Styles, it is useful to a good knowledge of what the various blending modes do, as all of the Layer Styles depend on blending modes. Changing the blend mode of a Layer Style can often dramatically change the appearance of the effect.

#### **Blending Modes**

To get the most out of the Layer Styles, it is useful to a good knowledge of what the various blending modes do, as all of the Layer Styles depend on blending modes. Changing the blend mode of a Layer Style can often dramatically change the appearance of the effect. In chapter 5 of the first book in this series, it was mentioned that blending modes are grouped together with respect to their effect.

| Blending Modes     | Effect                                                       |
|--------------------|--------------------------------------------------------------|
| Normal             | The normal blending modes: the colours and contrast appear   |
| Dissolve           | as normal. With Dissolve, any pixels that are less than 100% |
|                    | opaque will appear grainy and pixelated.                     |
| Darken             | The darkening blending modes: the overall effect will be a   |
| Multiply           | darkening of the pixel values. These blend modes will not    |
| Colour Burn        | blend white with underlying colours.                         |
| Linear Burn        | Colour Burn and Linear Burn produce very strong effects, but |
| Darker Colour      | they can be useable at lower opacities.                      |
| Lighten            | The lightening blending modes: the overall effect will be a  |
| Screen             | lightening of the pixel values. These blend modes will not   |
| Color Dodge        | blend black with underlying colours.                         |
| Linear Dodge (Add) | Colour Dodge and Linear Dodge produce very strong effects,   |
| Lighter Colour     | but they can be useable at lower opacities.                  |
| Overlay            | The contrast blending modes: These blending modes will       |
| Soft Light         | both lighten and darken the pixel values and may also have a |
| Hardlight          | strong effect on the colour. The first three modes are the   |
| Vivid Light        | most useful, the remaining four less so.                     |
| Linear Light       | These blend modes will not blend 50% grey values with        |
| Pin Light          | underlying layers                                            |
| Hard Mix           |                                                              |
| Difference         | The inversion blending modes: pixel values are inverted      |
| Exclusion          | resulting in the opposite colour with the exception of the   |
| Subtract           | Divide blend mode. The Divide blend mode always results in   |
| Divide             | a lightning effect.                                          |
| Hue                | The component blending modes: these are the individual       |
| Saturation         | values that contribute to a pixels overall appearance. These |
| Color              | blending modes allow you to only influence one aspect of the |
| Luminosity         | pixel value. The Color blend mode is a combination of the    |
|                    | Hue and Saturation components.                               |

#### **Global Light**

Many of the settings in the Layer Styles dialogue box have a setting called Global Light. Global Light ensures that there is continuity between the various effects with regards to the direction of light. If the design contains an image with an existing light source, your Global Light setting should be altered to match the existing light.

When you are using Layer Styles that use Contour settings, in effects such as Bevel and Emboss and Satin, the lighting position can play a massive role in the appearance of the effect, fig 5.5 and 5.6. As you can see, just changing the Altitude value slightly has completely changed the objects appearance with respect to how it is lit.

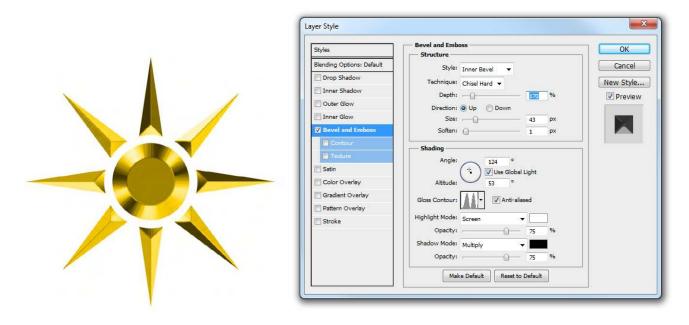

Fig 5.5 the Bevel and Emboss Layer Style, using an Angle of 124 and an Altitude of 53 in the Shading settings.

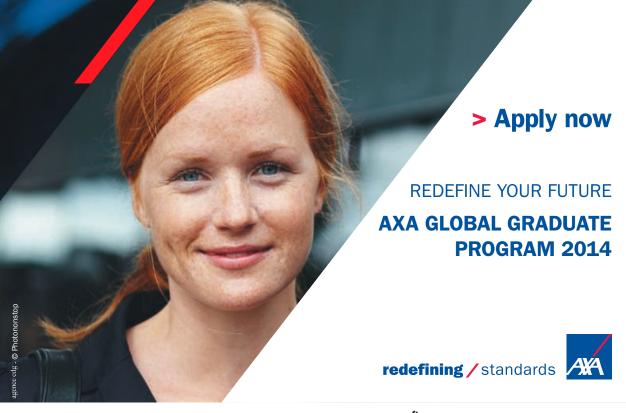

Download free eBooks at bookboon.com

42

Click on the ad to read more

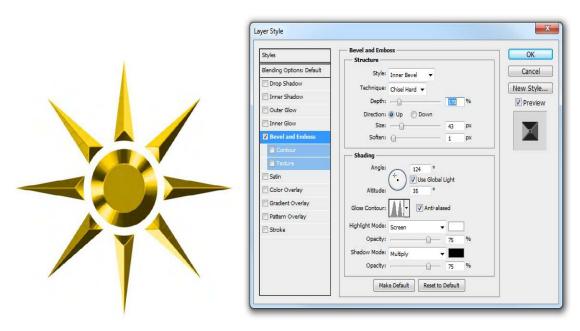

Fig 5.6 the Bevel and Emboss Layer Style, using an Angle of 124 and an Altitude of 35 in the Shading settings.

## Saving and Copying Layer Styles

If you've applied a number of Layer Styles to an object and you wish to save the settings to use again in the future, with the source layer selected, click on the  $\Box$  icon at the bottom of the Styles panel. The Layer Styles associated with the chosen layer will be saved at a new preset in the Styles panel.

If you wish to apply the same Layer Style settings from one layer to another layer, there are a number of ways you can achieve it:

- Click on the source layer. Go to the Layer menu and choose Layer Style > Copy Layer Style. Click in the target layer in the Layers panel and to the Layer menu and choose Layer Style > Paste Layer Style.
- Right click on the source layer (not the thumbnail) and choose Copy Layer Style. Click in the target layer and choose Paste Layer Style.
- Hold down the Alt/Option (PC/Mac) key. Click and drag on the word "Effects" from the source layer to the target layer.

### **Opacity vs Fill Opacity**

There are two different Opacity settings available for every layer; the Opacity and the Fill Opacity. For the most part they appear to perform the same function. However, when you have a Layer Style applied to an object they perform differently with respects to the Layer Style, fig 5.7.

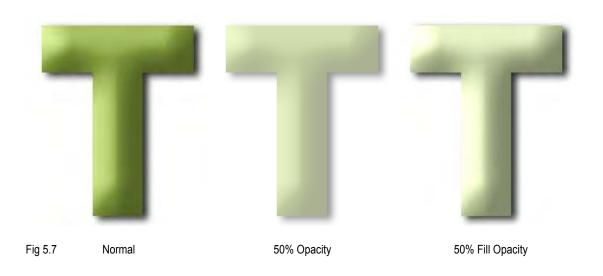

- Opacity when the Opacity of a layer is reduced, both the object and any associated Layer Styles are reduced in Opacity.
- Fill Opacity when the Fill Opacity is reduced only the objects opacity is reduced, the associated Layer Styles remain unaffected.

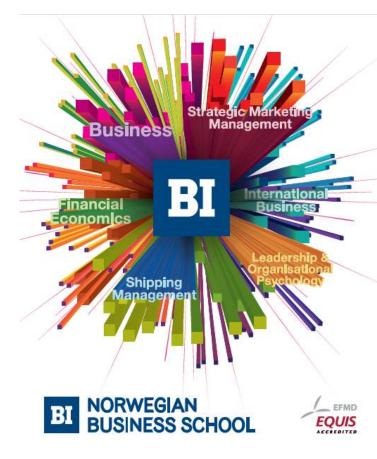

Empowering People. Improving Business.

BI Norwegian Business School is one of Europe's largest business schools welcoming more than 20,000 students. Our programmes provide a stimulating and multi-cultural learning environment with an international outlook ultimately providing students with professional skills to meet the increasing needs of businesses.

BI offers four different two-year, full-time Master of Science (MSc) programmes that are taught entirely in English and have been designed to provide professional skills to meet the increasing need of businesses. The MSc programmes provide a stimulating and multicultural learning environment to give you the best platform to launch into your career.

- MSc in Business
- MSc in Financial Economics
- MSc in Strategic Marketing Management
- MSc in Leadership and Organisational Psychology

www.bi.edu/master

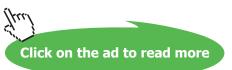